# **ACFP Networks: Getting Started** Alberta College of Family Physicians

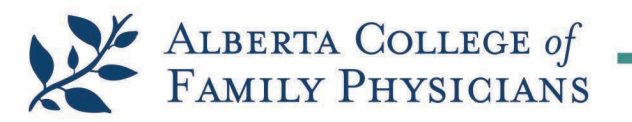

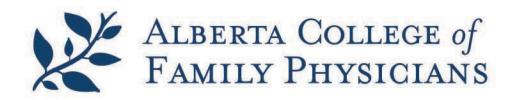

# <span id="page-1-0"></span>**TABLE OF CONTENTS**

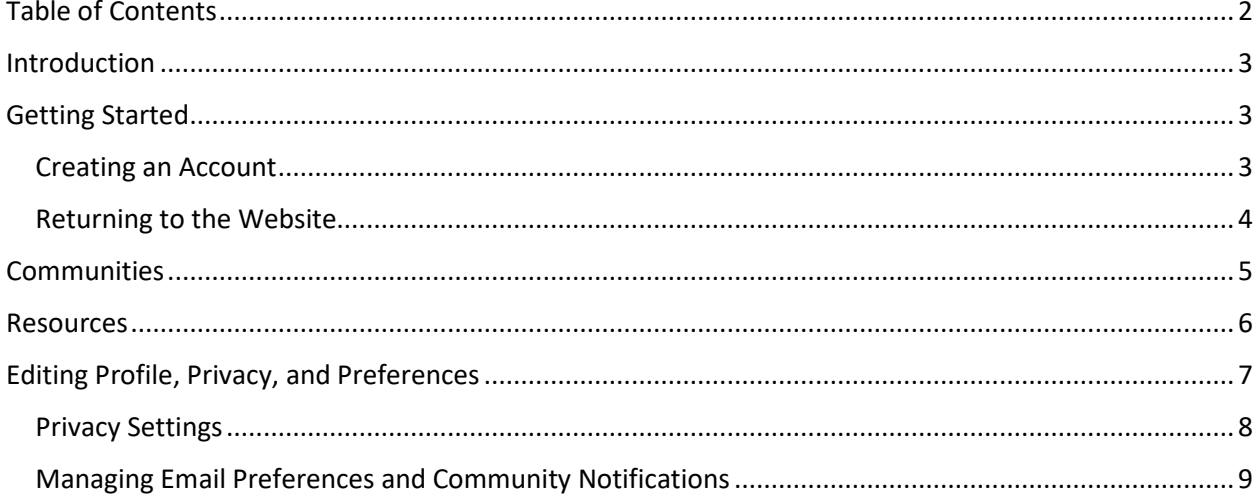

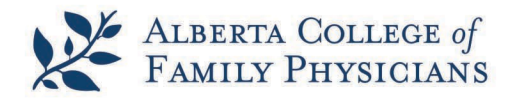

# <span id="page-2-0"></span>INTRODUCTION

The following document is intended to provide guidance for signing in and engaging with the new community platform – ACFP Networks.

Should you have any issues with this new platform, please do not hesitate to contact [community@acfp.ca.](mailto:community@acfp.ca)

## <span id="page-2-1"></span>GETTING STARTED

#### Access the site a[t www.acfpnetworks.ca](http://www.acfpnetworks.ca/)

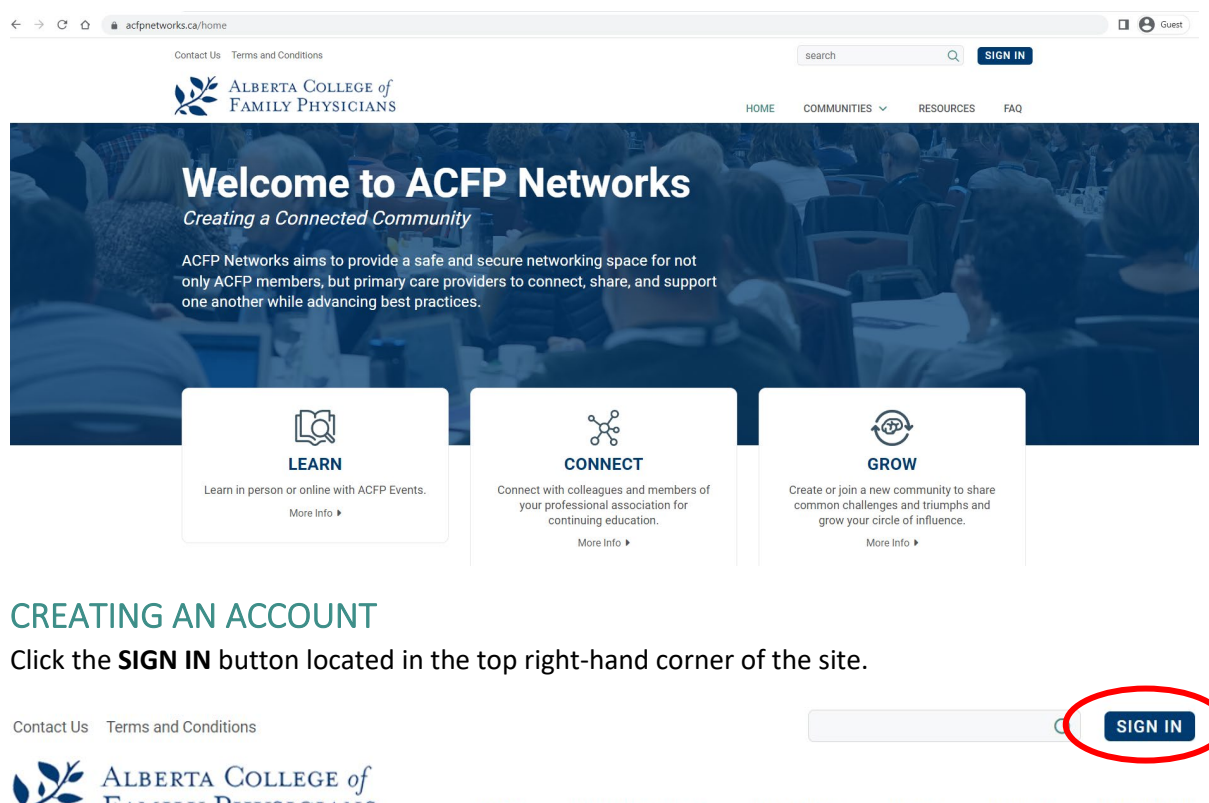

<span id="page-2-2"></span>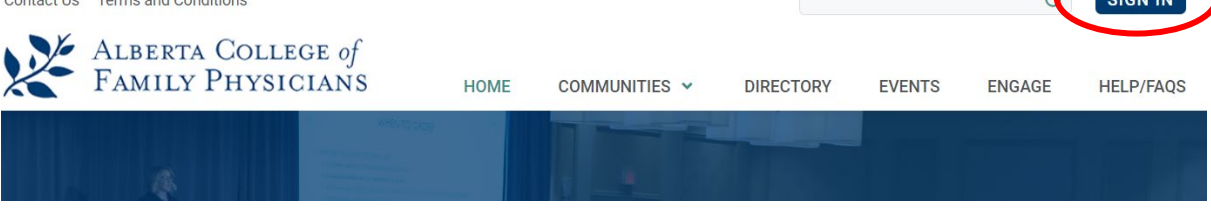

This will redirect you to the "Login or Register" page. From here, click on the **New User/Register Now** button.

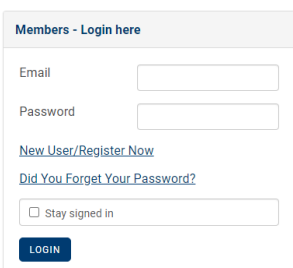

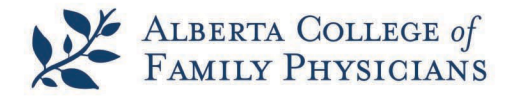

This will direct you to the **Create Account** page. ACFP Networks requires an email, your first and last name, and a password.

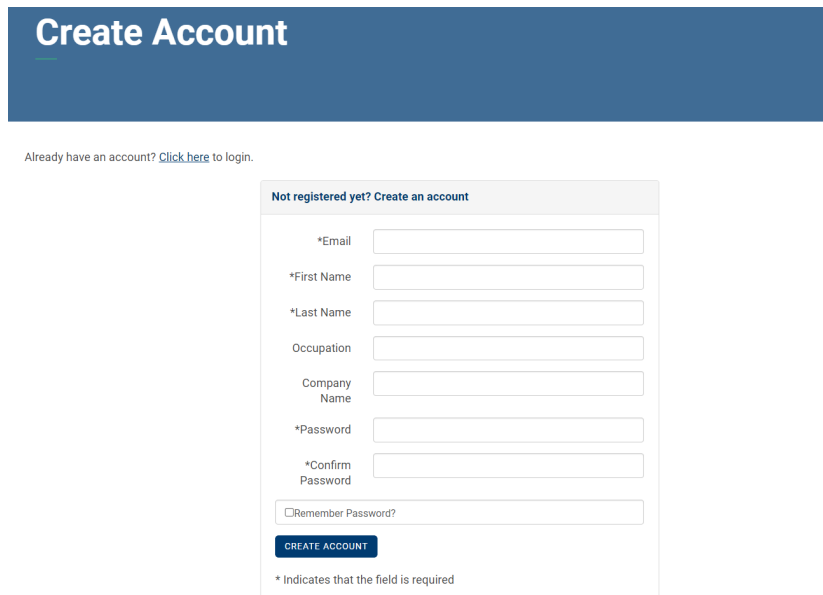

Once you have filled out the form, press the **Create Account** button. Your request to join ACFP Networks will be confirmed by the Community Manager [\(community@acfp.ca\)](mailto:community@acfp.ca) and you will receive an email once approved.

### <span id="page-3-0"></span>RETURNING TO THE WEBSITE

Once registered, you can sign back in through similar steps. Click on the **SIGN IN** button (top right-hand corner of site).

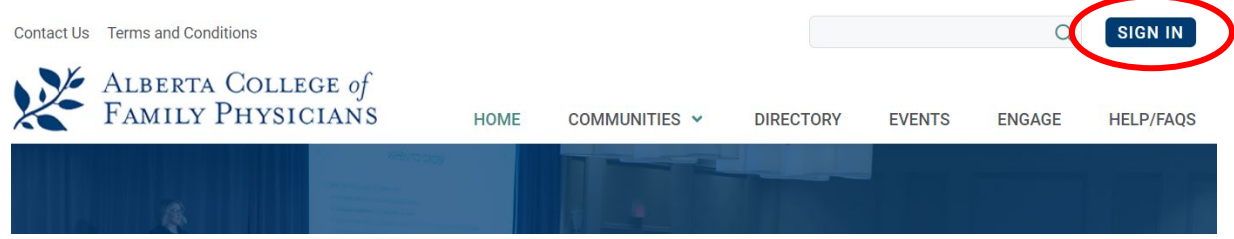

From the **Login or** Register page, enter your email address you registered with for ACFP Networks and your password.

**Login or Register** 

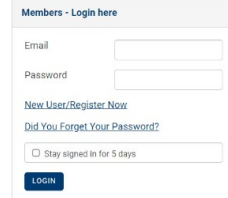

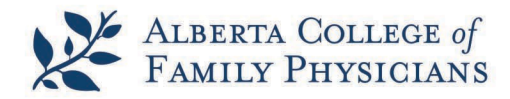

## <span id="page-4-0"></span>**COMMUNITIES**

#### *Creating a Connected Community.*

On the homepage, ACFP Networks members can make connections, share best practices, commonalities, and challenges through a variety of communities. Click on **COMMUNITIES** in the menu bar at the top of the site to navigate the available communities you can join!

A Submenu will pop up that will allow you to see **ALL COMMUNITIES** – all the communities within ACFP Networks, or **MY COMMUNITIES** – which is where you will see all the communities you have specifically joined.

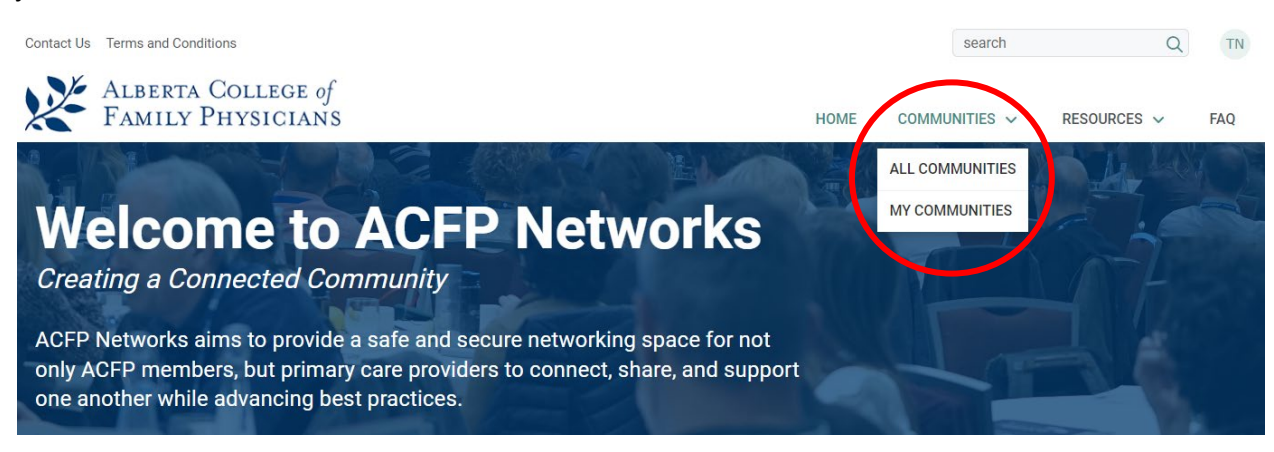

Once you've joined a community, you'll be able to add or reply to a **DISCUSSION**, upload, or download documents from that community **LIBRARY**, or read articles/member commentaries under **BLOGS**. You can also see which other **MEMBERS** belong to that specific community.

**ANNOUNCEMENTS** are also found on each community homepage that broadcast ideas and/or reminders across the entire ACFP Networks.

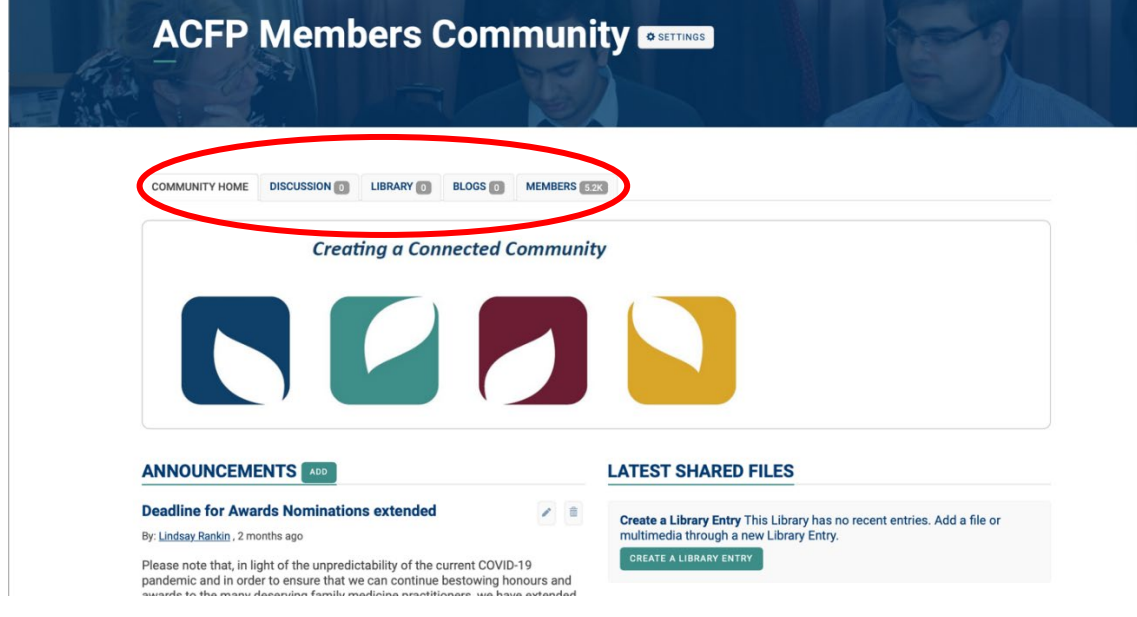

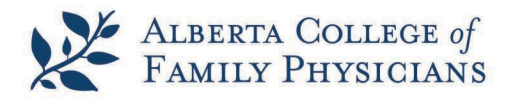

<span id="page-5-0"></span>RESOURCES Contact Us Terms and Conditions search  $\alpha$ **TN ALBERTA COLLEGE of FAMILY PHYSICIANS** RESOURCES V HOME COMMUNITIES V **FAO POST A MESSAGE Welcome to ACFP Networks SHARE A FILE Creating a Connected Community** ACFP Networks aims to provide a safe and secure networking space for not only ACFP members, but primary care providers to connect, share, and support one another while advancing best practices.

**POST A MESSAGE** with one community and lend your voice to the conversation! Does your post apply to more than one community? Why not *Cross Post it* and save yourself the copy and paste! Feel free to enhance your message with attachments.

There are also a couple of unique features in posting a message to any discussion.

- 1) You have the ability to mention/tag someone in your message. Much like many social platforms, if you use the  $\omega$  symbol and then begin typing the individual's name you can select them from the list of names. Select the correct person and continue with your message. The person you mentioned will receive a notification that you mentioned them.
- 2) You can also classify or categorize your posts with hashtags. Much like social media, you will be able to use hashtags to classify threads by topic and search for related discussions with that specific hashtag. For example, #peerreview, #CMN, etc. When adding a hashtag start with the # symbol and begin typing your hashtag. If a hashtag is already being used, it will pop up as you type. Whether you are creating a new hashtag or using an existing one, if you've done so correctly, the hashtag will display as a link. If not, it will just display as regular text and you may want to try again.

**SHARE A FILE** (links, files, webinars, YouTube videos) directly to a library you think your peers or committees would benefit from!

With either option, we encourage you to help build libraries and add perspectives to a variety of topics.

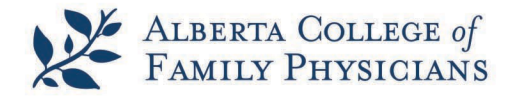

# <span id="page-6-0"></span>EDITING PROFILE, PRIVACY, AND PREFERENCES

One of the first things you will want to do upon signing up to ACFP Networks is build your **profile**.

To access your profile, simply click on your initials or the image in the top right corner (the same location of the sign in button).

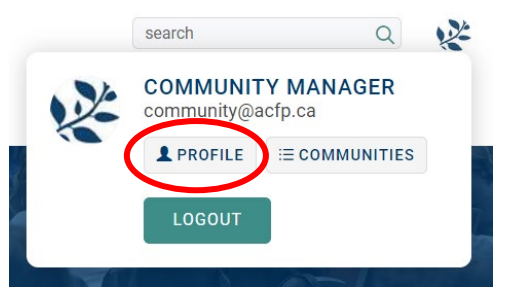

In getting started, we recommend adding a **photo** and share a little bit about yourself by completing the **ABOUT ME, HOBBIES/INTERESTS,** and **PROFESSION** sections.

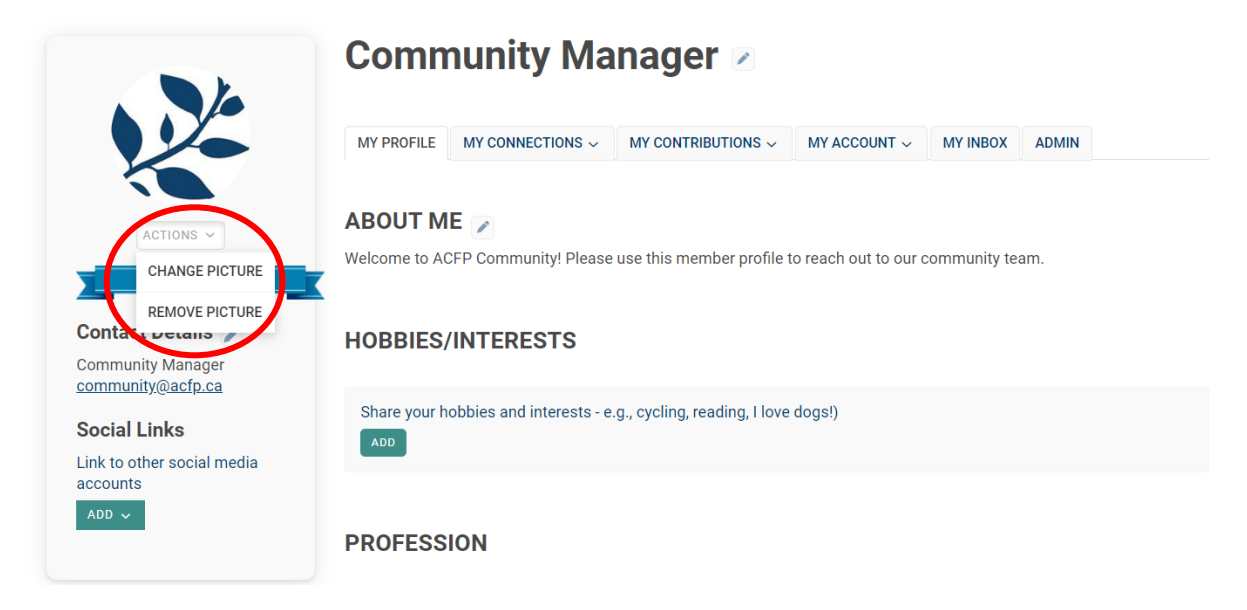

Want to add your designations or pronouns? You can do that by clicking on the pencil icon by your name. Be sure to hit save once you have made the **EDIT USER NAME** changes you would like to see.

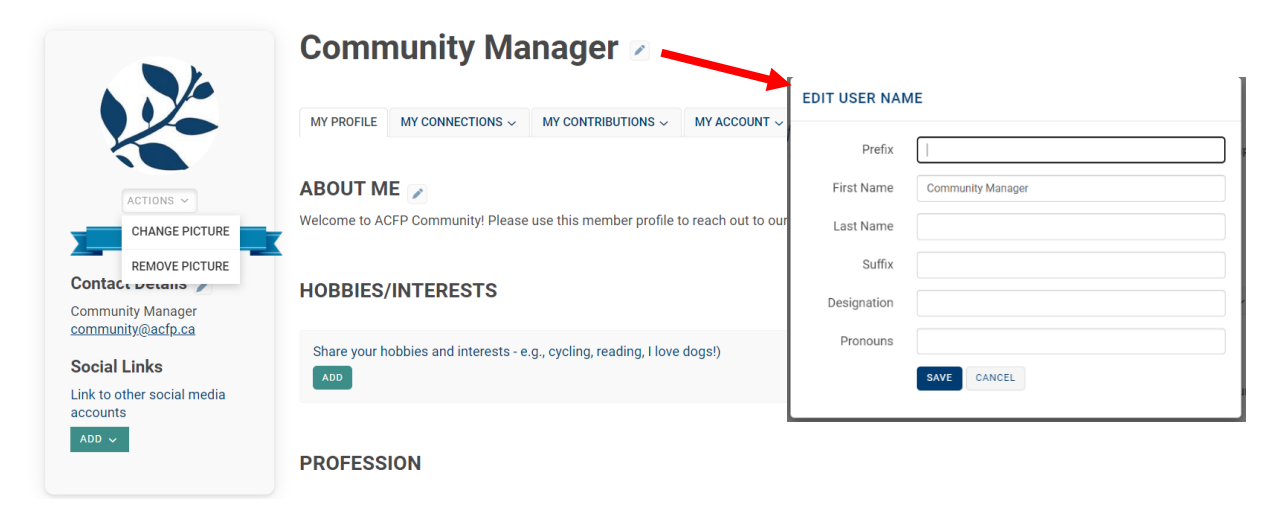

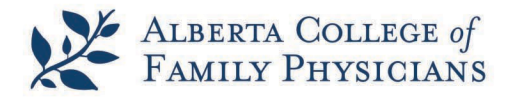

To edit or delete profile elements, simply click the little pencil or trash icon.

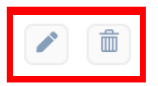

### <span id="page-7-0"></span>PRIVACY SETTINGS

Determine how much information you want to share on the ACFP Networks. To change your preferences, click on **MY ACCOUNT** and select **PRIVACY SETTINGS.**

## **Community Manager Z**

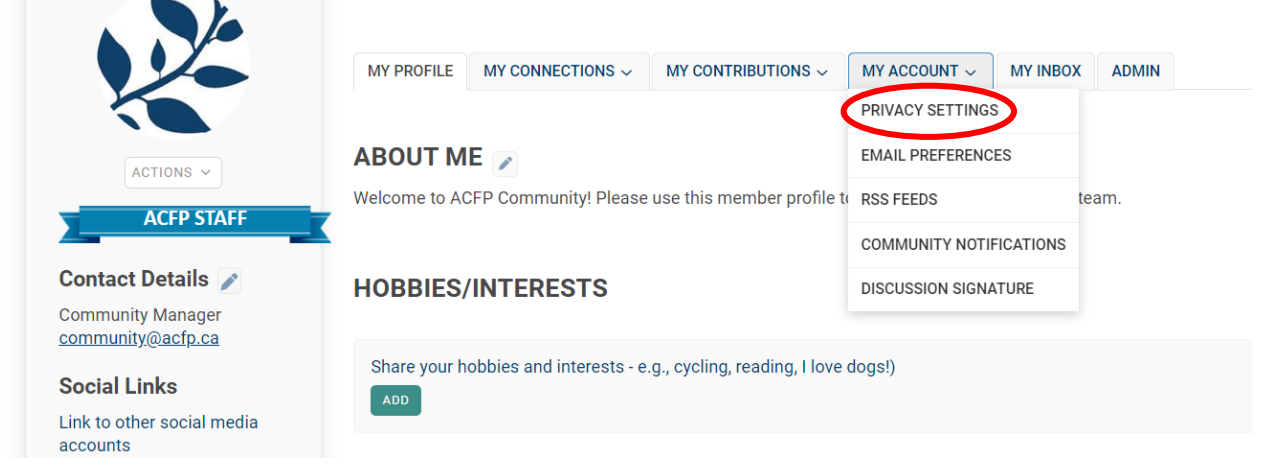

From your photo to your education, you get to decide what you want to share and who can see it.

### **PRIVACY SETTINGS**

Your profile may be accessed through the member directory and community rosters. You have control over the information others see on your profile.

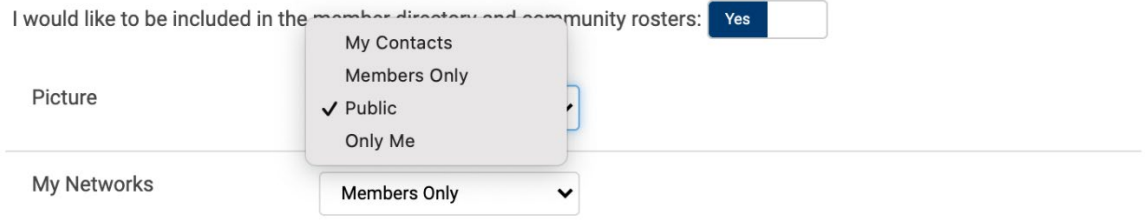

A few definitions will help you determine how much you are willing to share:

- *Public:* anyone who accesses the ACFP Networks can see your information whether they are logged in or not.
- *Members:* anyone who is logged in to ACFP Networks can see your information (similar to the Member Directory).
- *Contact*: anyone who you have added as a contact with ACFP Networks (similar to LinkedIn).
- *Only Me* means only you can see the information.

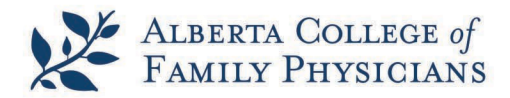

### <span id="page-8-0"></span>MANAGING EMAIL PREFERENCES AND COMMUNITY NOTIFICATIONS

**Community Manager 2** 

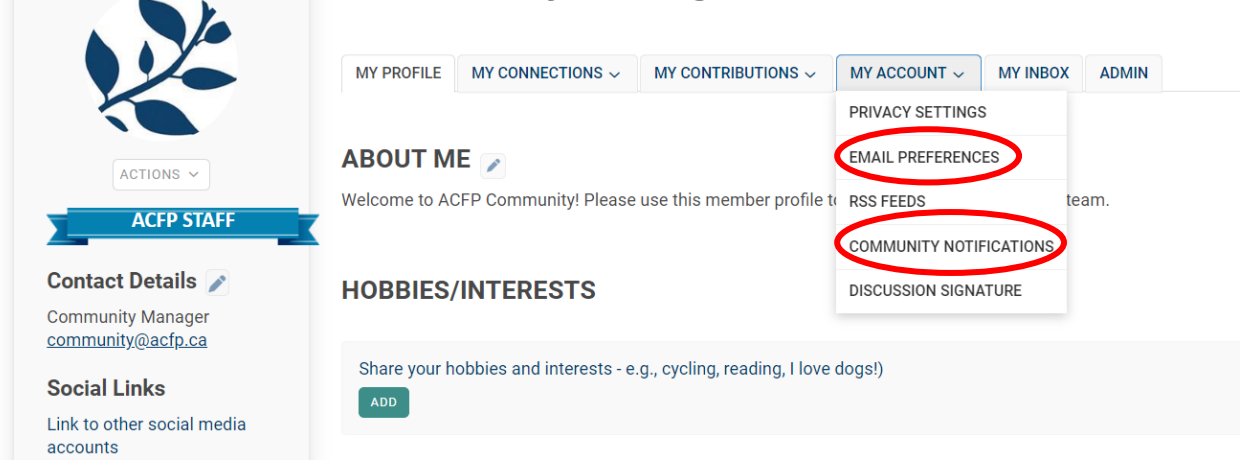

Under **MY ACCOUNT**, you can also set your **EMAIL PREFERENCES** (i.e., update your email address, and opt-out of certain types of communications) and set your **COMMUNITY NOTIFICATIONS**. By default, every day, you will receive a daily digest recapping of all new discussion posts and responses related to a specific community. You can change your notifications settings at any time to suit your needs. Below are a few definitions to consider when making your discussion email selection:

- *Real Time* means you will get an email every time someone posts to the discussion group.
- *Daily Digest* means you will get one email every weekday morning reporting any activity happening the previous day in that community.
- *No email* means you will not get any notifications of activity in the discussion group. You will have to log in to the site to view these updates.

By checking off the *Weekly Consolidated Community Digest,* you will receive a comprehensive view of all the activity from the preceding week for all the communities you choose in a single email. This includes announcements, blogs, discussions, library entries, and more.